## **EchoLife HG8145V GPON Terminal**

### **Instruction**

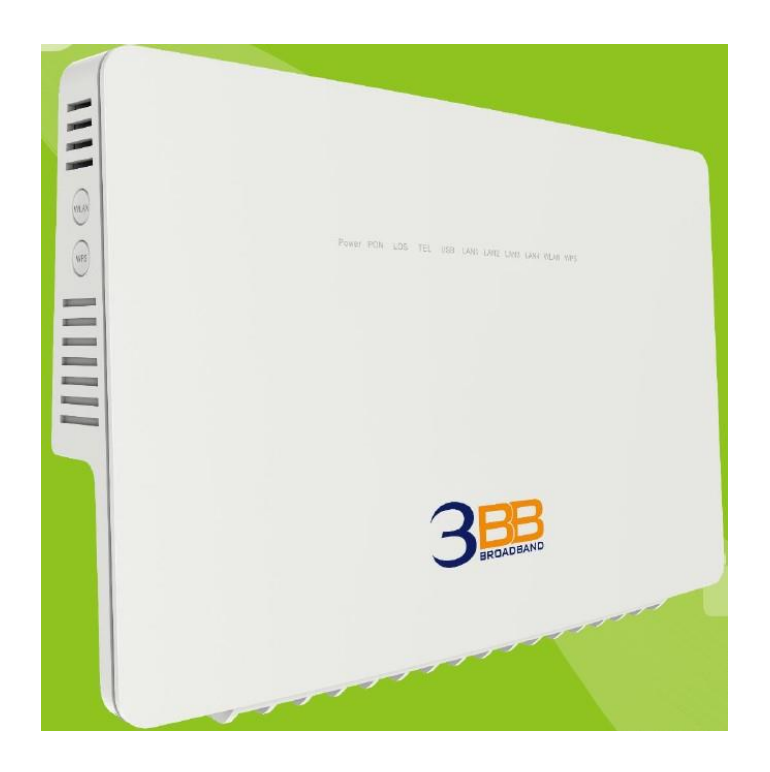

### **Model : EchoLife HG8145V**

- **1. HG8145V Router power status**
- **2. Internet connection Settings**
- **3. WAN, Wireless Settings**
- **4. DHCP Settings**
- **5. Bridge Mode Settings**
- **6. Forward Port Settings**
- **7. Dynamic DNS Settings**
- **8. Voice (Eth,IP Host) Settings**
- **9. IPTV Settings**
- **10. Power Checking**
- **11. Hardware Installations**
- **12. Technical Specifications**
- **13. Product Overview**
- **14. Packing List**

# **1. HG8145V Router power status**

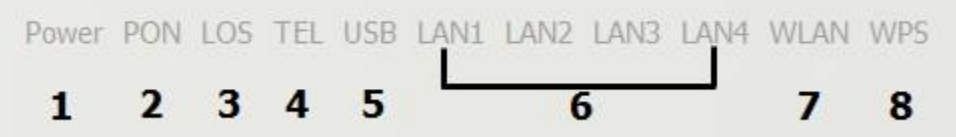

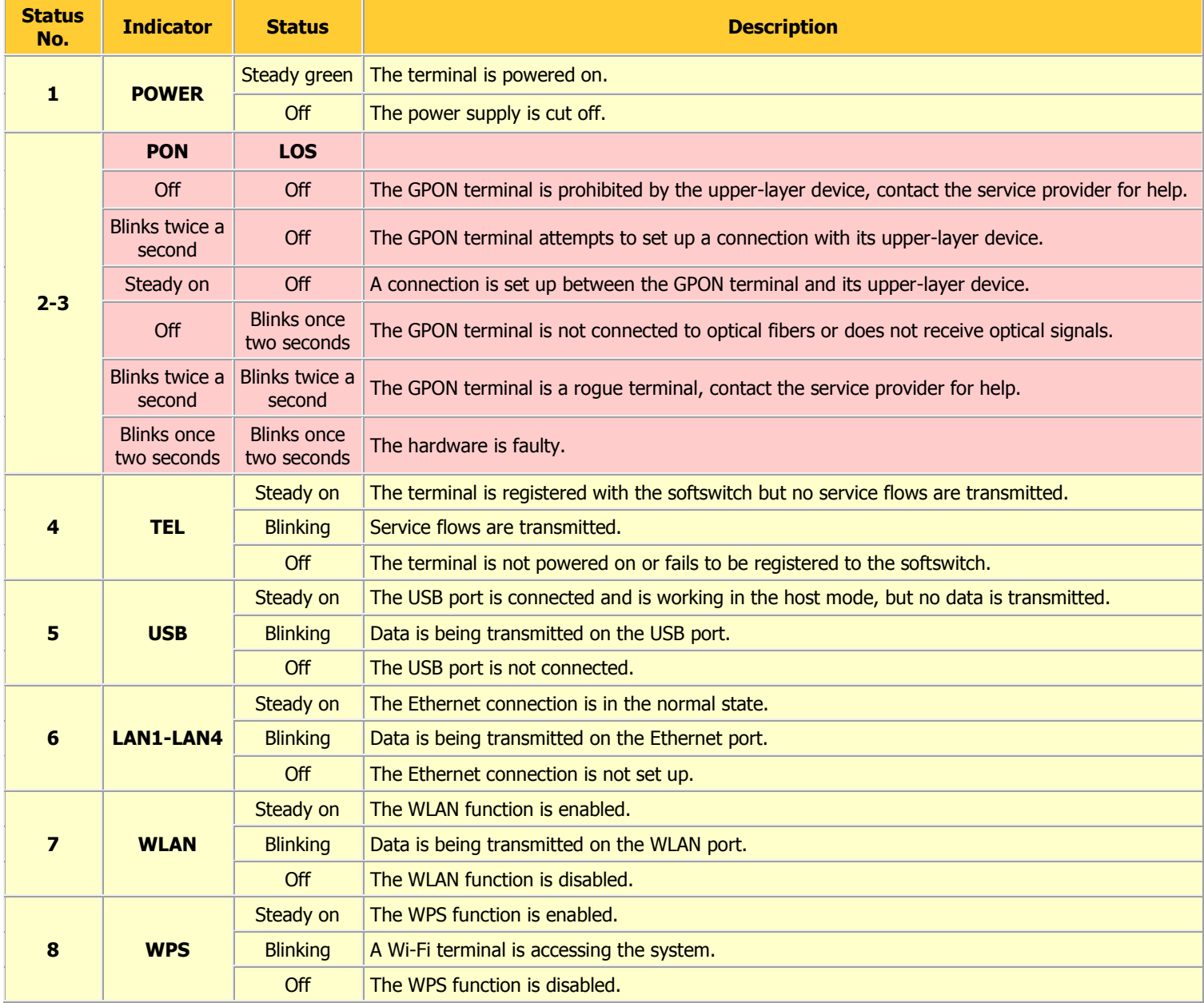

## **2. Internet connection Settings**

There are 2 types. to set the Internet connection

### **Type 1. Shortcut**

- **- Open the Internet Explorer (IE) browser** and **enter http://192.168.1.1/3bb**
- **-** Enter the **username/password at Radius**; Guide the customer check from installation reports
- Enter validate code.
- Click Save then page appears pop-up **"Save Completed"**, click **OK** to close this page.
- **-** In the Quick Configuration page that is displayed, click **Close** to close this page.
- Settings finished, you can enter URL Website to access the internet

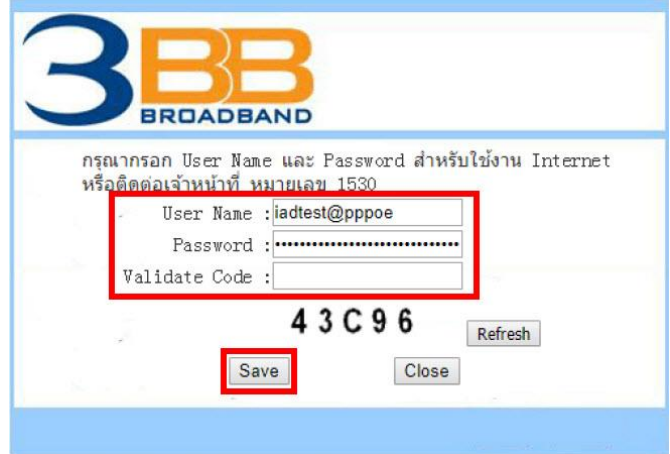

### **Type 2. General**

- **- Open the Internet Explorer (IE)** browser and enter **http://192.168.1.1**
- **-**In the login window, enter the username, password that show on the back of the device.
- Enter **validate code**
- **-** Click Login to get **WAN, Wireless Settings**

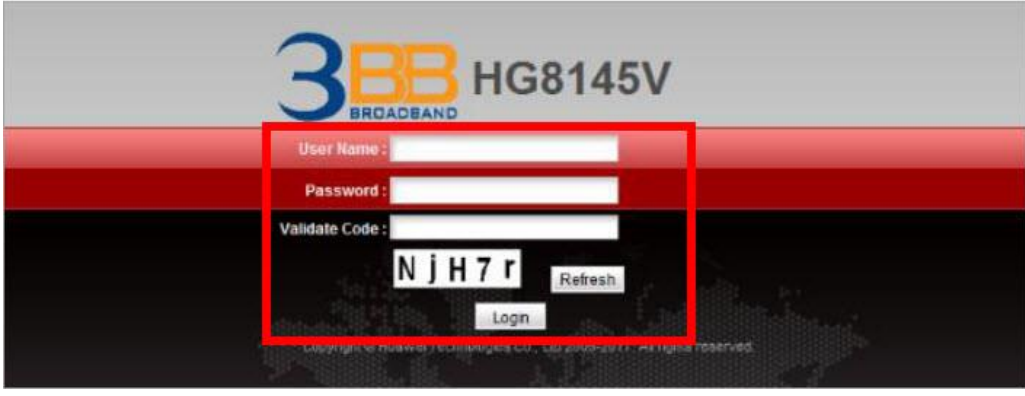

#### **Note.**

- If you do not perform any operations after logging in to the system for five minutes, you will exit the system and the system automatically returns to the login interface.

- The system will be locked if you input incorrect Username and Password three consecutive times. One minute later, it will be unlocked.

## **3. WAN, Wireless Settings**

### **3.1 WAN Settings**

When you login to the system, you will see various menu.

Follow these steps:

**-** Click **WAN(1)** --> Click **WAN Configuration(2)**

 **-** At the box **Connection Name(3)** Click the mark **1\_TR069\_INTERNET\_R\_VID\_33** to set password

Follow these settings **(4)**

- **Enable WAN** ;  $\boxtimes$  to open signal connecting
- **Encapsulaion Mode ;** Choose **PPPoE**

 - **Protocol Type ;** Choose **IPv4/IPv6** (Choose by device's capacity use for example IPv4,IPV6 or IPV4&IPV6)

- **WAN Mode ;** Choose **Route WAN**
- **Service Type ; TR069\_INTERNET** (Default settings)
- **Enable VLAN ;**
- **VLAN ID ; 33**
- **-** Enter the **username/password(5) at Radius**; Guide the customer check from installation reports
- Click **Apply(6)**
- **-** After finishing, enter URL Website to access Internet

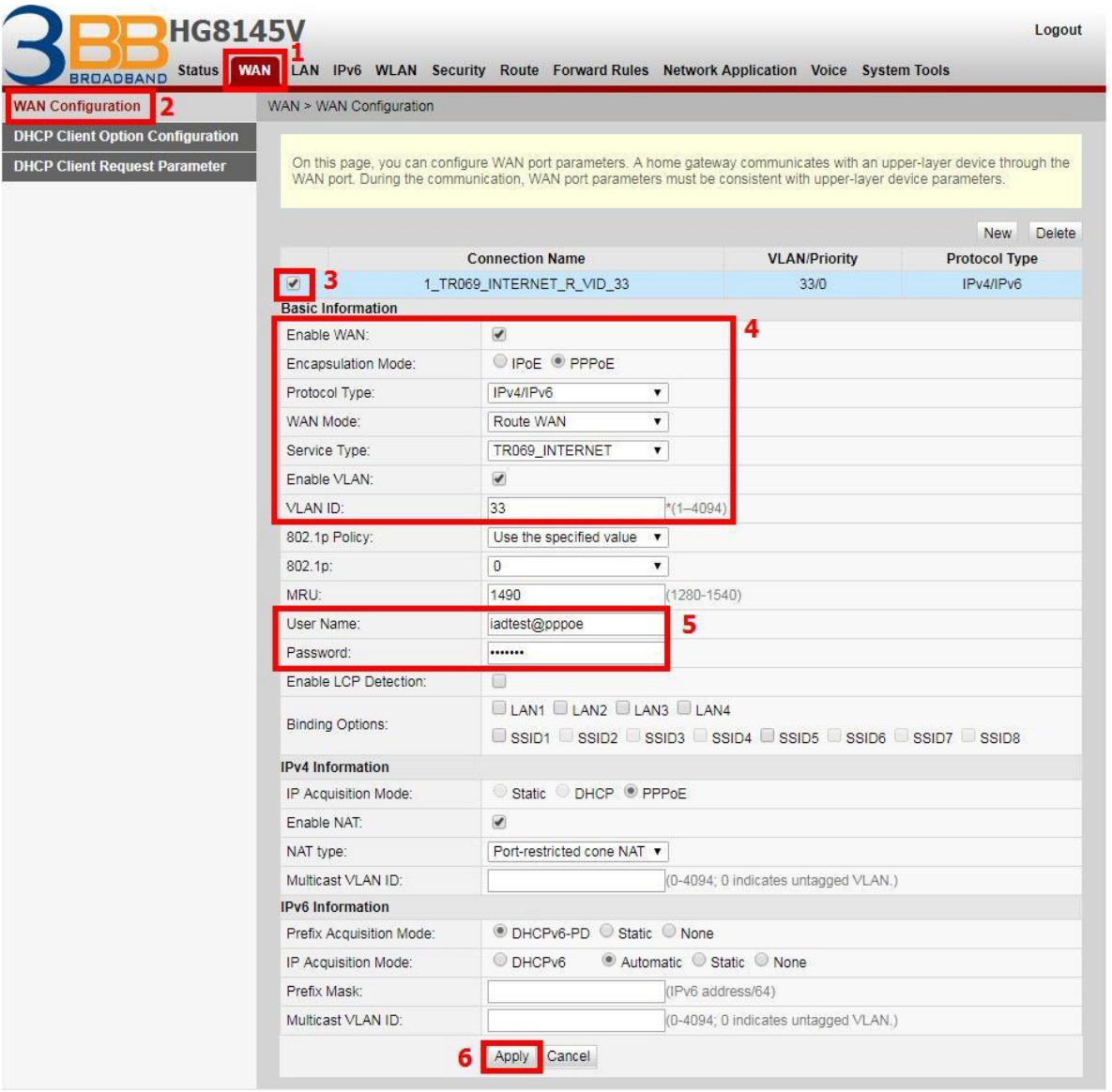

### **3.2 Wireless Settings**

### - Click **WLAN(1)** --> Click **2.4G Basic Network Settings (2)** Or **5G Basic Network Settings (3)**

(You can choose to set both or just one signal)

 You can choose to open the connection to a signal that has already been set or create new SSID Configuration as follows

## **In case of choose to open the connection to a signal that has already been set.**

- Click**(4)** --> choose **Enable SSID(5) ;** To open the connection to a signal that has already been set.
- Click **Apply(6)**
- **-** After finished, enter URL Website to access Internet

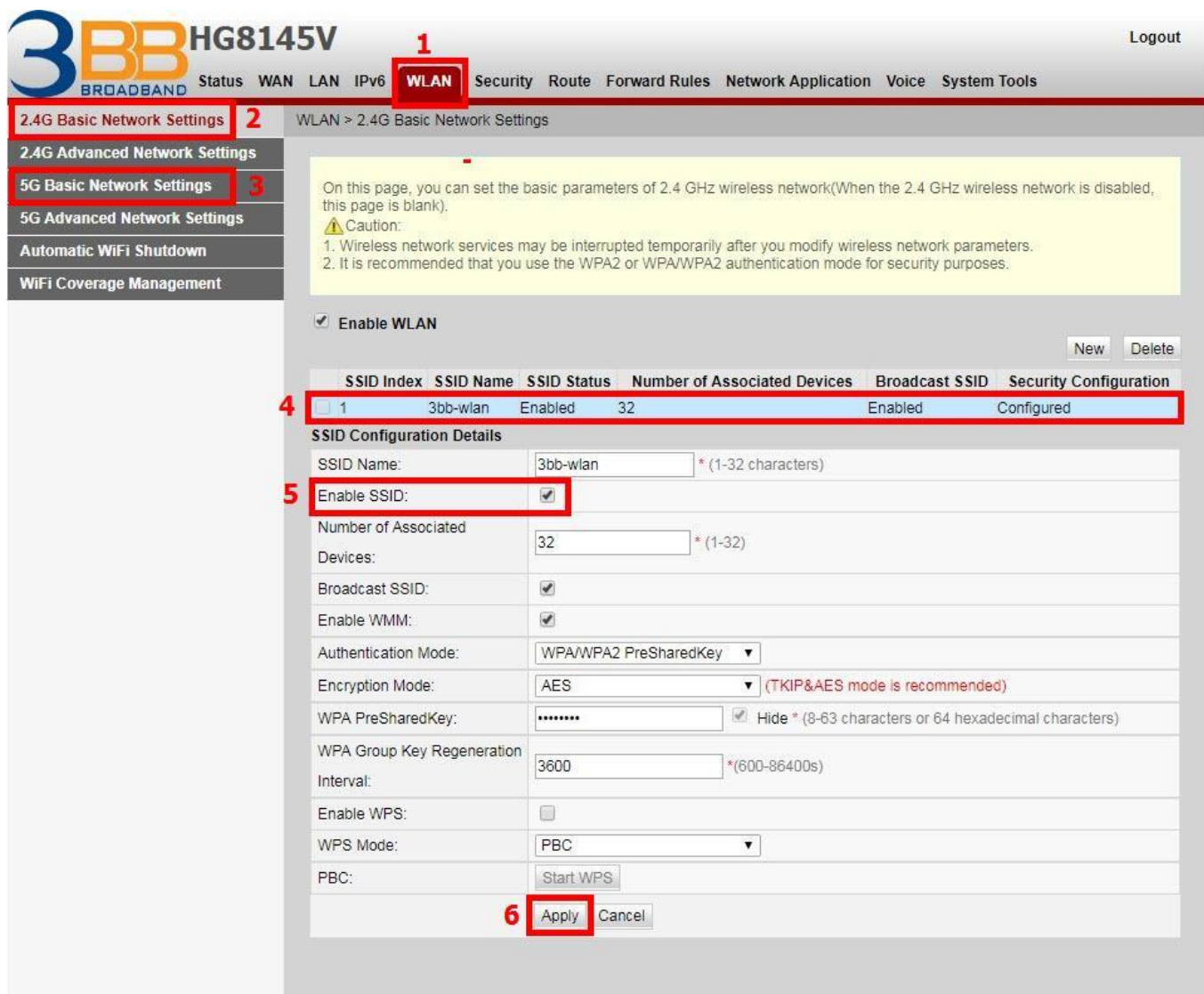

### **In case of create new SSID Configuration**

- Click **New(7)** to set other settings **(8)**
- **SSID Name ;** Named that you want (not more than 32 characters)
- **Enable SSID ;** Click ⊠ To open the connection to a signal that has already been set.
	- **Number of Associated Device ;** can set maximum 32 support Devices
	- **Click Apply(9)** to go to set Password of Wireless step

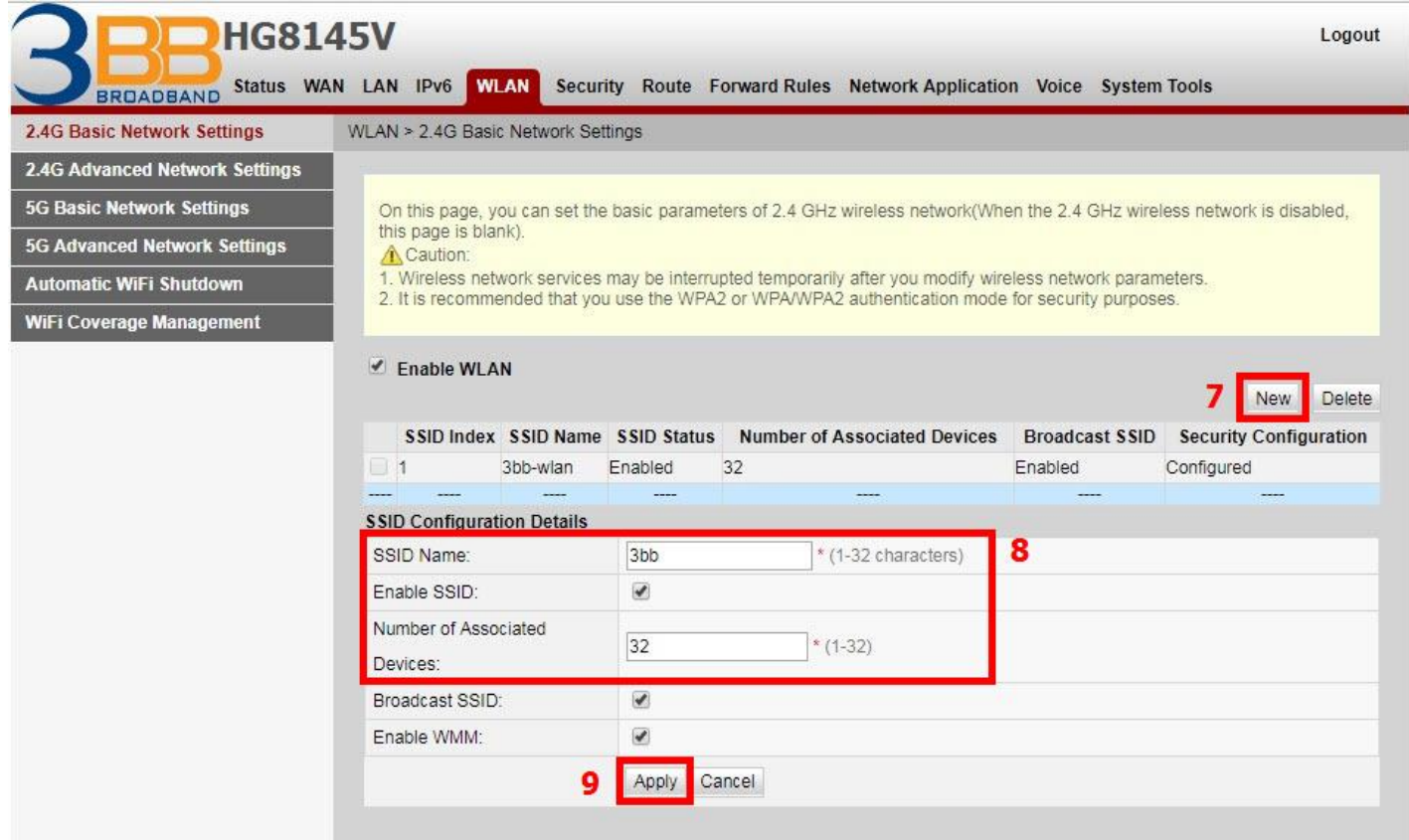

The system will show screen to set other settings as follows**(10)**

- **Authentication Mode**; Choose WPA/WPA2 PreSharedkey (Named that you want)<br> **Encryption Mode** ; Choose **AES** (Named that you want)
- **- Encryption Mode ;** Choose **AES** (Named that you want)
- **WPA pre-shared key ;** Enter the required password (8-63 characters)

## - **WPA Group Key Regeneration Interval ; 3600 enter as required (600-86400s)** To determine the

security level of the password.

- **Click Apply(11)**
- If the signal is connected, enter URL Website to access the internet

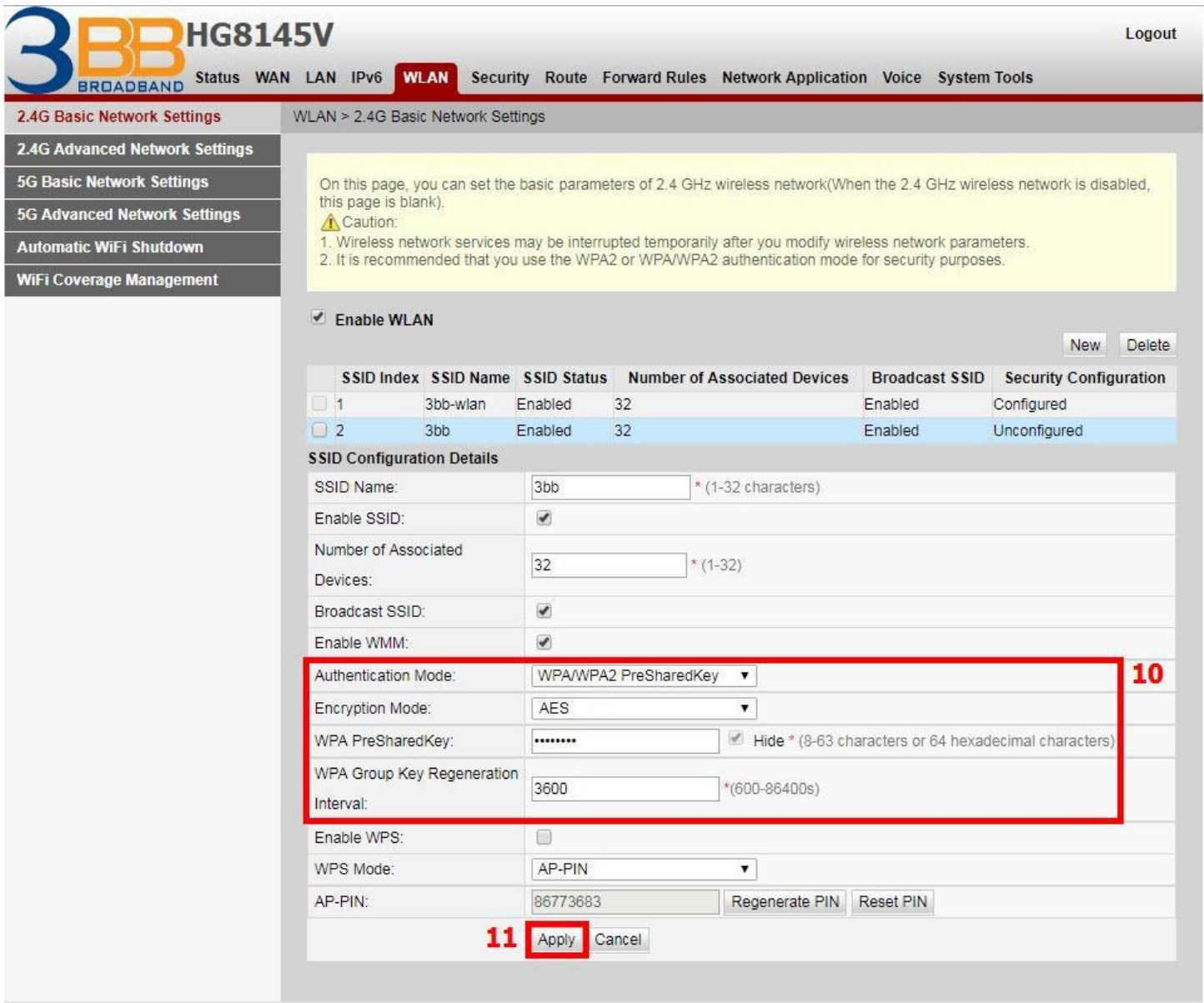

## **4. DHCP Settings**

 DHCP Settings and IP Address management is IP management and distribution that do not give duplicate IP to protect the problem when you using

- Click **LAN(1)** --> Click **LAN Host Configuration(2)**
- **- IP Address(3) ;** Enter IP Address as required
- **- Subnet Mask(4) ;** 255.255.255.0 You can change or use as Default
- Click **Apply(5)**
- DHCP Settings finished

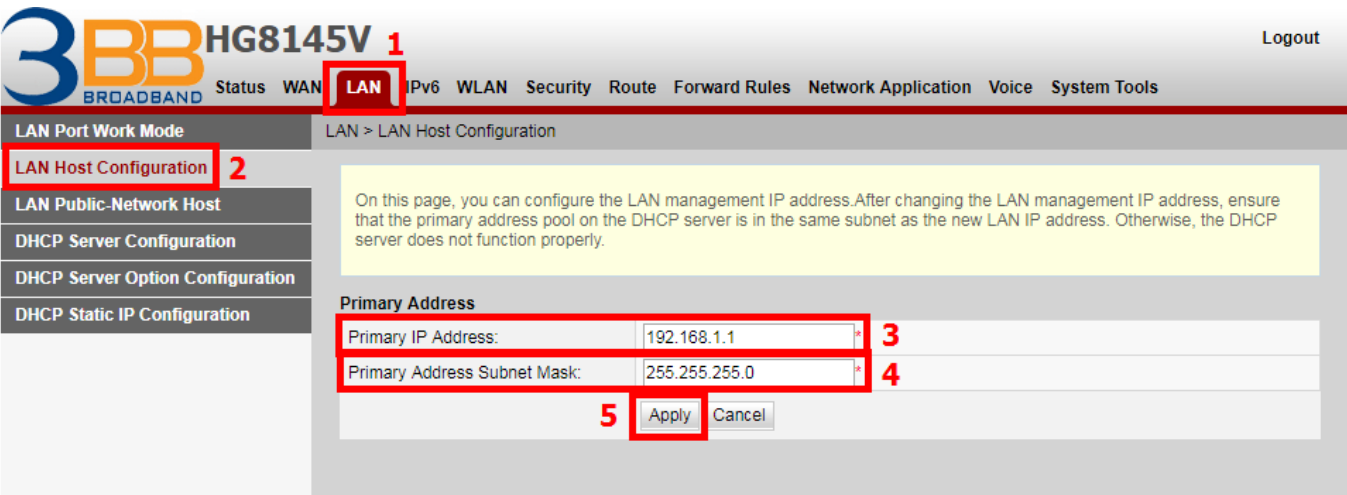

## **5. Bridge Mode Settings**

 **-** Click **WAN(1)** --> Click **WAN Configuration(2)** --> Click **New(3)**

Follow these settings **(4)**

- **Enable WAN ;**  $\boxed{\triangle}$  **to open signal connecting**
- **- Encapsulation Mode ;** Choose **PPPoE**
- **- Protocol Type ;** Choose **IPv4/IPv6** (Choose by device's capacity use for example IPv4,IPV6 or IPV4&IPV6)
- **WAN mode ;** Choose **Bridge WAN**
- **Service Type ;** Choose **INTERNET**
- **Enable VLAN** ;  $\boxed{≤}$  to open signal connecting
- **VLAN ID ; 33** set VLAN as required, but must be unique (1-4094 characters)
- Click **Apply(5)**

 - Set up the router that you want to connect to Internet, then connect both device by connecting Lan cable to the Prepared WAN

- Bridge Mode Settings finished, you can access the internet

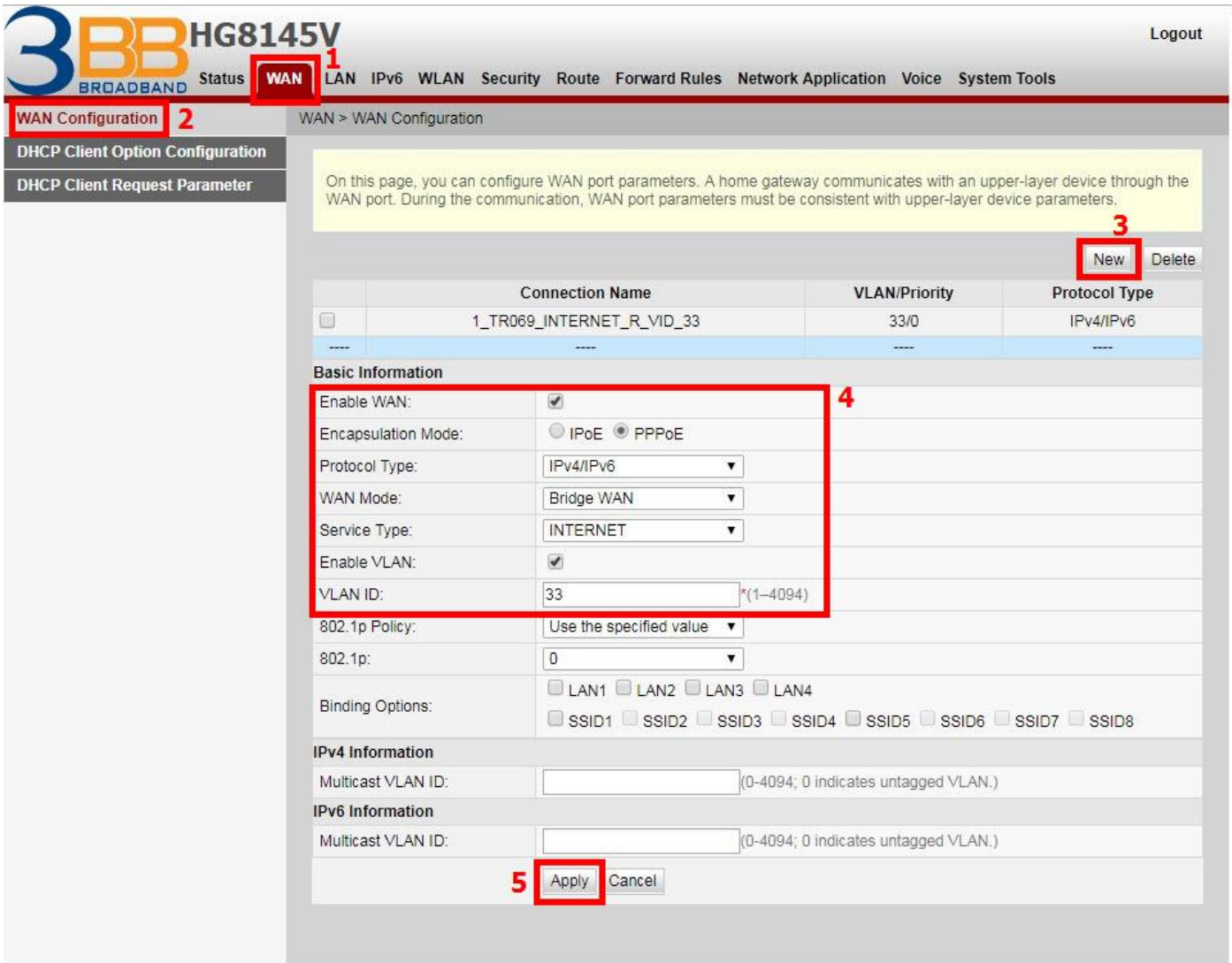

### **6. Forward Port Settings**

 Forward Port Settings is Port setting for IP Address to use with other device required internal LAN to connect from external LAN such as Mobile phone, Notebook or Computer etc

- **-** Click **Forward Rules(1)** --> Click **Port Mapping Configuration(2)**
- **-** Click **New(3)** เพื่อกำหนดค่า Forward Port

The system will show screen to set other settings as follows**(4)**

- **- Enable Port Mapping ;** Choose
- **Mapping Name ;** Named that you want
- **- WAN Name ;** You can change or use as Default
- **Internet Host ;** 192.168.1.8 Is the IP number of the device that you want to set up Forward Port
- **External Source IP Address ;** Enter the port number to view the CCTV.
- Click **Apply(5)**
- You can use CCTV after Forward Port settings finished
- In case if you want to set more Port numbers click **New** To add additional port numbers

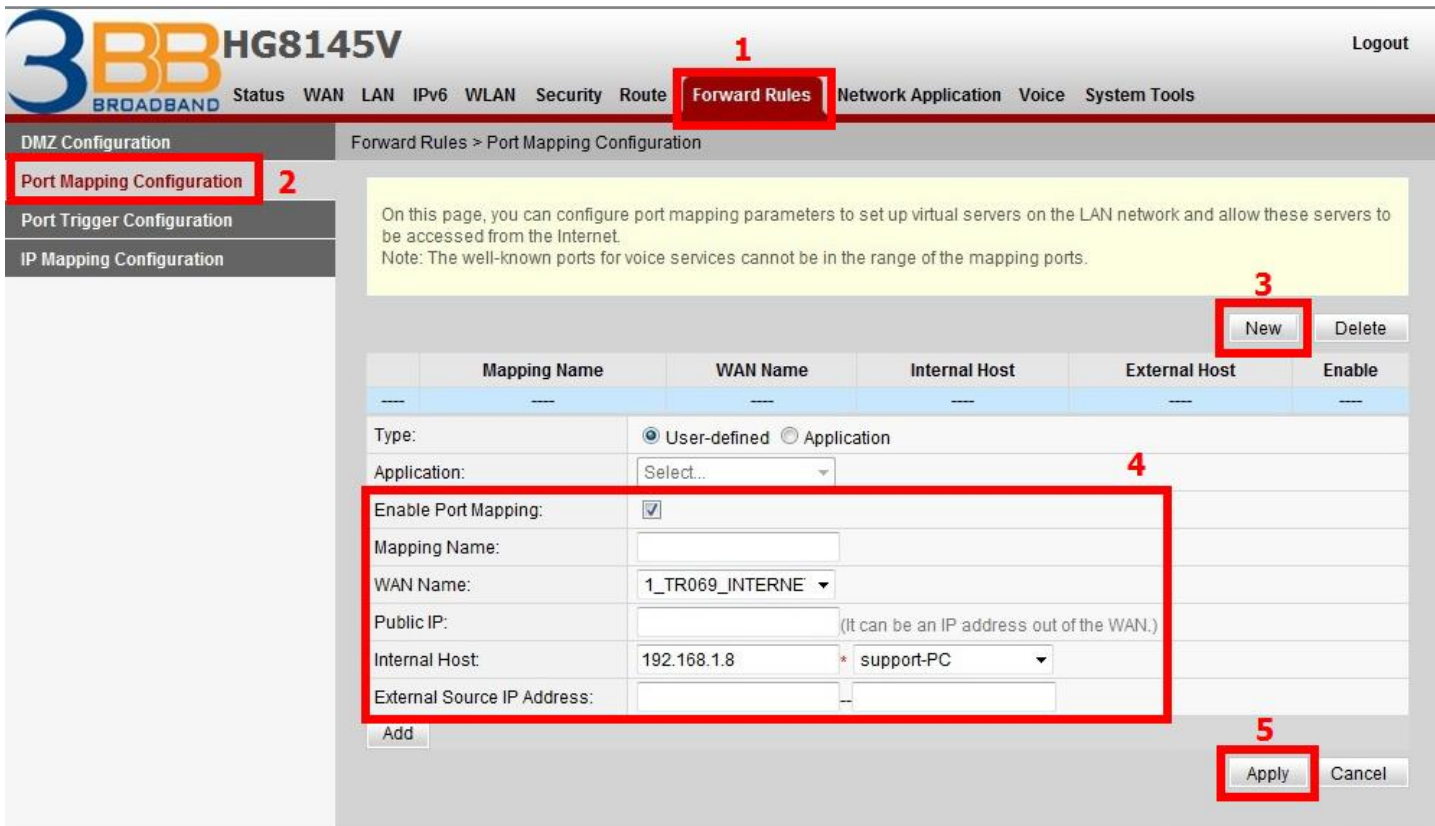

## **7. Dynamic DNS Settings**

 Example: Customer apply Dyndns's Host by use "contact2nma.dyndns.org" name, that is a domain that customers can use to view the camera from any point that no need to remember IP's received from service providers.

- Click **Network Application(1)** --> Click **DDNS Configuration(2)** --> Click **New(3)** เพื่อสร้ำง DDNS The system will show the screen to fill in as follows**(4)**
- **WAN Name ; 1 TR069 INTERNET R VID 33** (Choose the required WAN Name)
- **Host ; contact2nma.dyndns.org** (The name given on the web of DDNS service provider.)
- **Service Provider ;** เลือก **dyndns** (Choose a registered DDNS provider)
- **Service Address ; members.dyndns.org** DDNS Provider Name
- **Service Port ; 80** Enter the port number

- **Username/Password ;** As customer defined on the web of DDNS service provider (not more than 32 characters)

- Click **Apply(5)**
- When done, the setting's information will show above
- You can use CCTV after DNS settings finished
- In case if you want to set more Port numbers click **New** To add additional port numbers

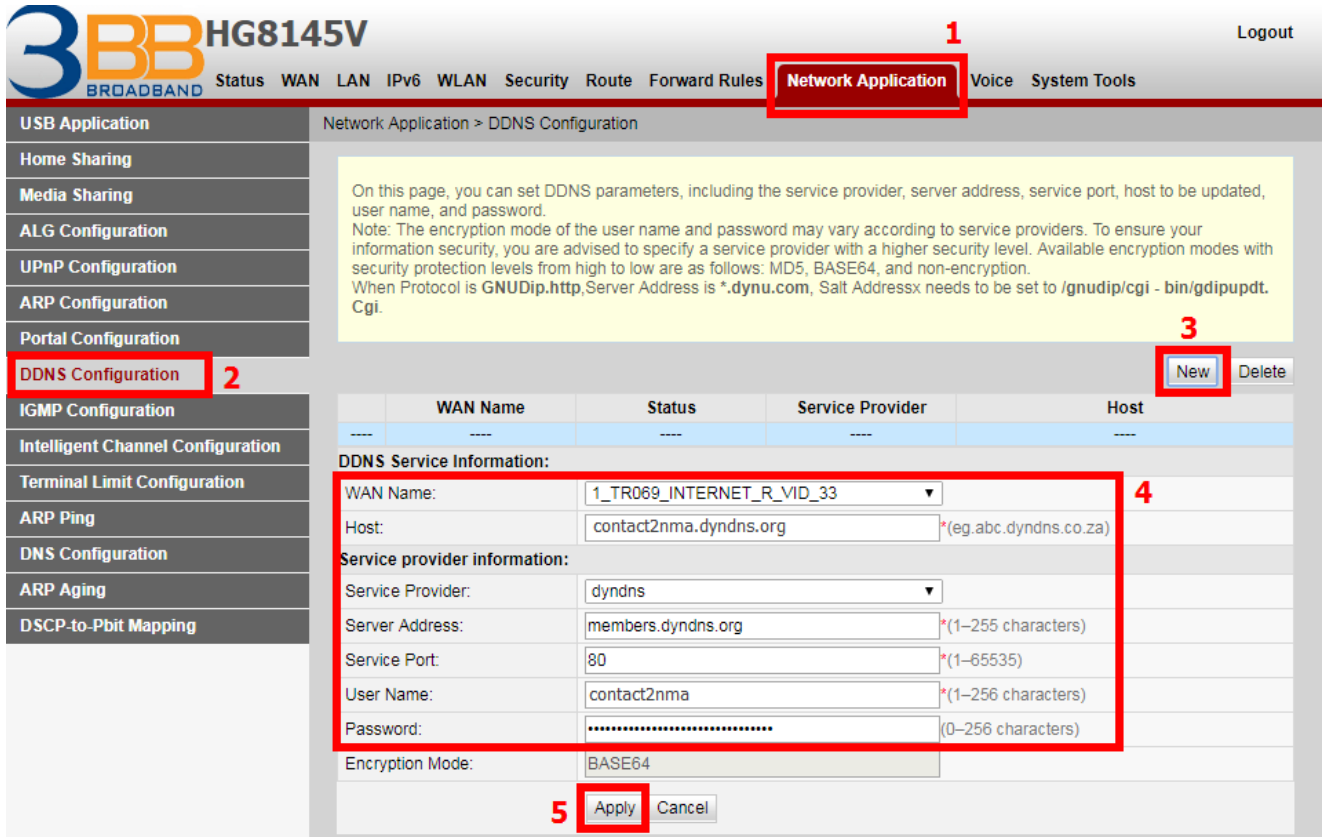

## **8. Voice (Eth,IP Host) Settings**

### **Set up through Port IP Host (TEL1,TEL2)**

- **-** Click **WAN(1)** --> Click **WAN Configuration(2)** --> **New(3)** to set the voice The system will show the screen to fill in as follows
- **Encapsulation Mode(4) ;** Choose **IPoE**
- **WAN mode ;** Choose **Router WAN**
- **Service type ;** Choose **VOIP**
- **VLAN ID ; 50**
- **IP acquisition mode(5) ;** Choose **DHCP**
- Click **Apply(6)**
- Voice settings finished, can be used at all

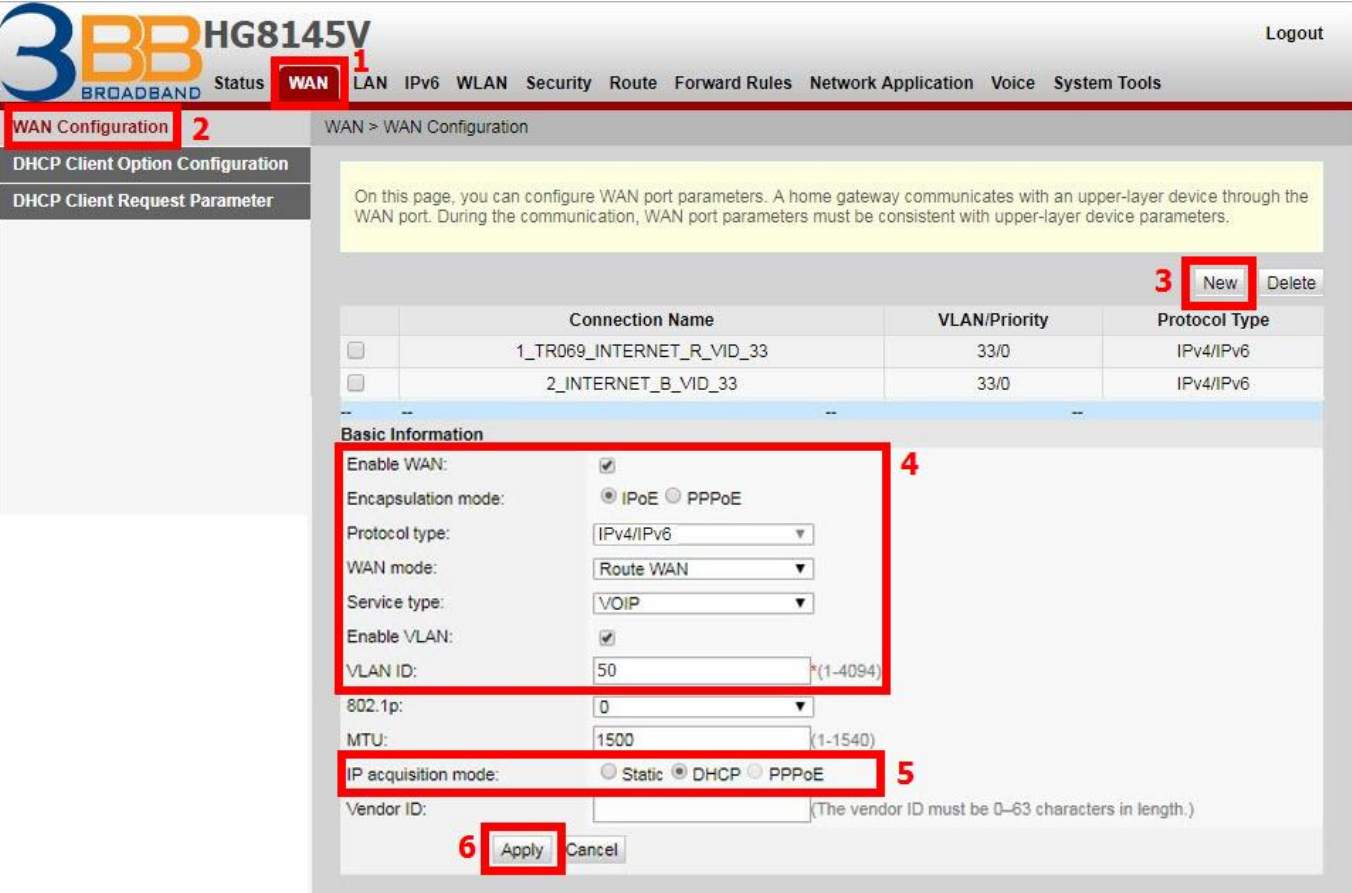

## **9. IPTV Settings**

Internet connection setting to view IPTV( TV Online)

- Click **WAN(1)** --> Click **WAN Configuration(2)**
- Click **New(3)** to set IPTV

The system will show the screen to fill in as follows**(4)**

- **- Enable WAN ;** Choose
- **Encapsulation Mode ;** Choose **IPoE**
- **- Protocol Type ;** Choose **IPv4/IPv6** (Choose by device's capacity use for example IPv4,IPV6 or IPV4&IPV6)
- **WAN mode ;** Choose **Bridge WAN**
- **Service type ;** Choose **IPTV**
- **VLAN ID ; 421**
- Click **Apply(5)**
- IPTV Setting finished can be used at all.
- In case if you want to set more Port numbers click **New** To add additional port numbers

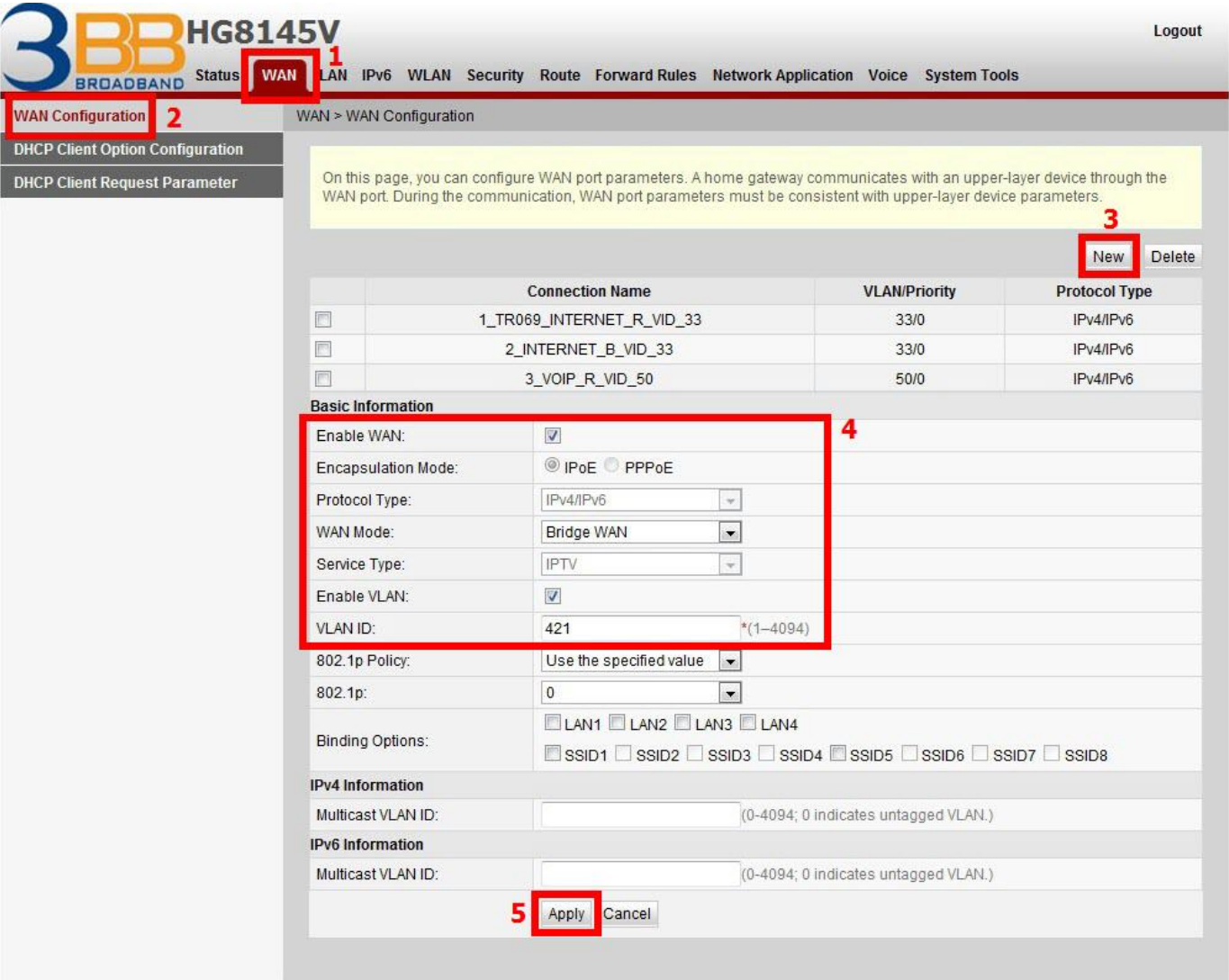

## **10. Power Checkings**

 To check Optical Power when customer have internet problem such as low speed or unstable that Optical Power not more than -28 dBm

- **-** Click **Status(1)** --> Click **Optical Information(2)**
- **ONT Information(3) ;** Check Received Power not more than -28 dBm
- Power checking finished

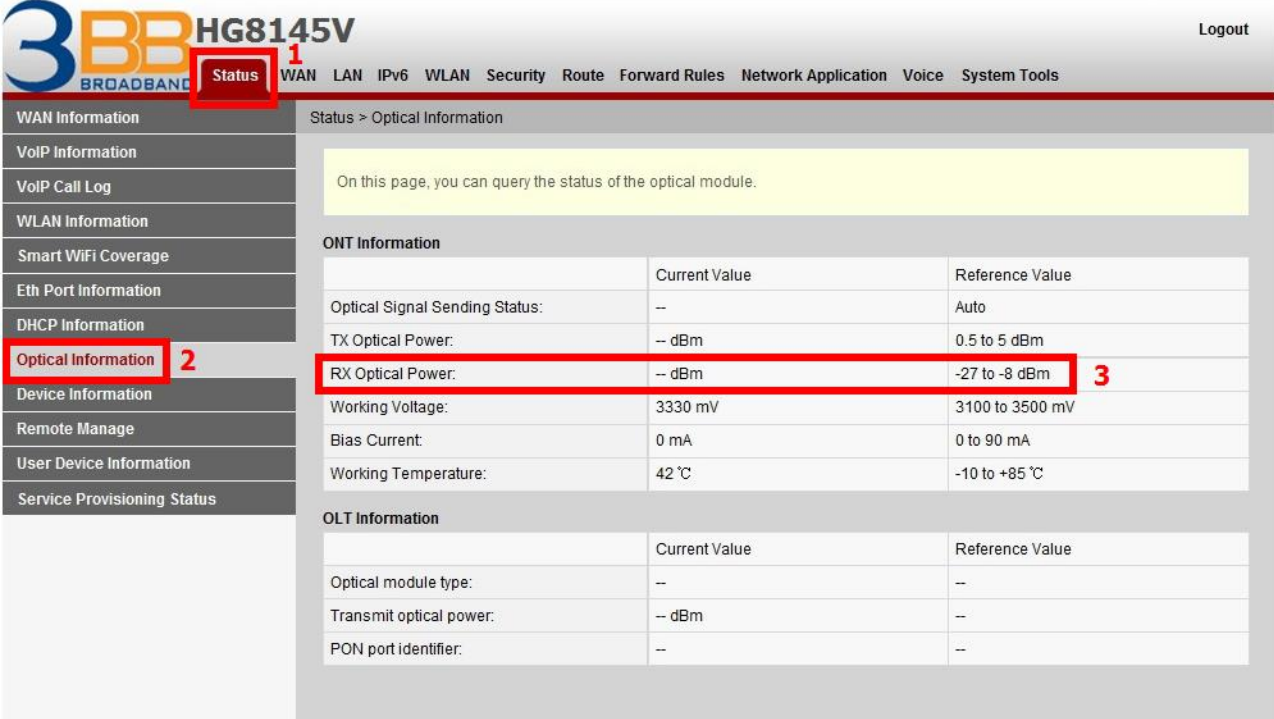

### **11. Hardware Installations**

**Step 1** Use an optical fiber to connect the optical port on the ONT.

Note.

- The optical connector connected to the OPTICAL port is an SC/UPC connector.

- To ensure normal use of fibers, make sure that the fiber bend radius is larger than 30 mm.
- **Step 2** Use a network cable to connect the LAN port to an Access Point.
- **Step 3** Use a phone line to connect the TEL port to a phone or fax machine.
- **Step 4** Use a power adapter to connect the POWER port to the power socket.

Note.

 - Do not use any power adapters that are not in the standard configuration. Otherwise, the device may be abnormal or unsafe.

**Step 5** Use a USB data cable to connect the USB port to the USB storage device.

- **Step 6** Press the ON/OFF power switch.
- **Step 7** Press the WLAN switch to enable the Wi-Fi access function. By default, this function is enabled.
- **Step 8** Press the WPS switch to enable the WPS encryption function.

Note.

 - Before enabling the WPS encryption function of a GPON terminal, ensure that the function is set in the system software in advance. After successful setting, press the WPS switch for the settings to take effect.

The connections between the HG8145V and other devices are shown as follows.

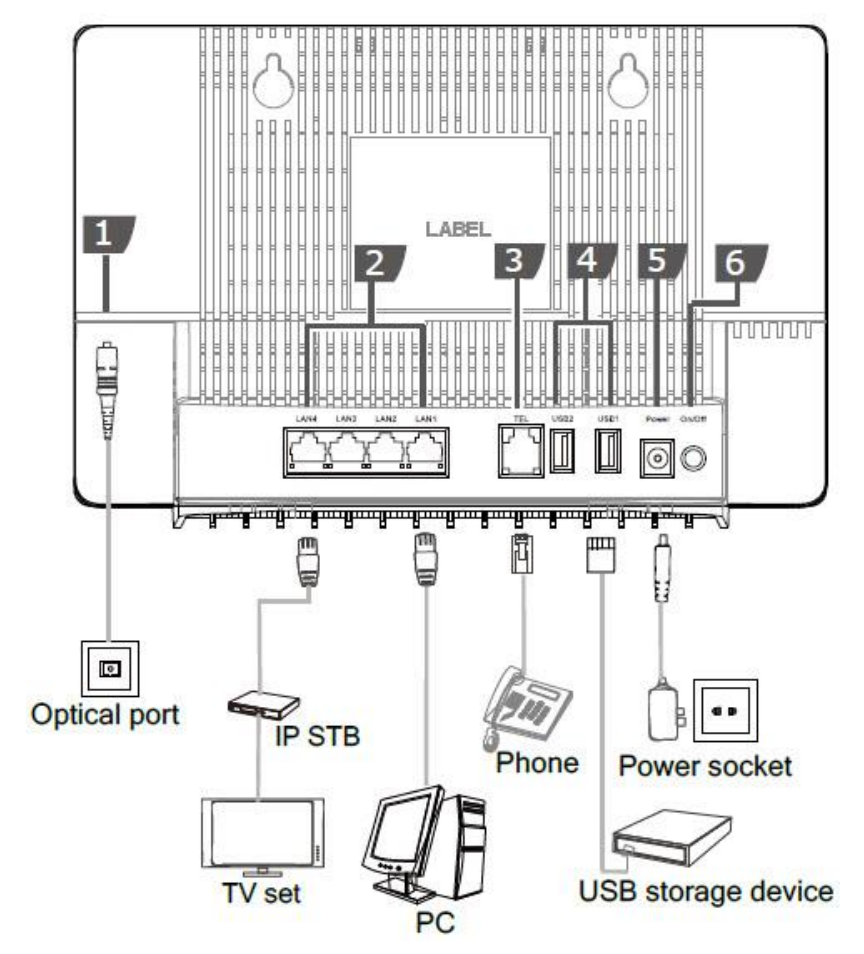

The following table describes the interface of the device:

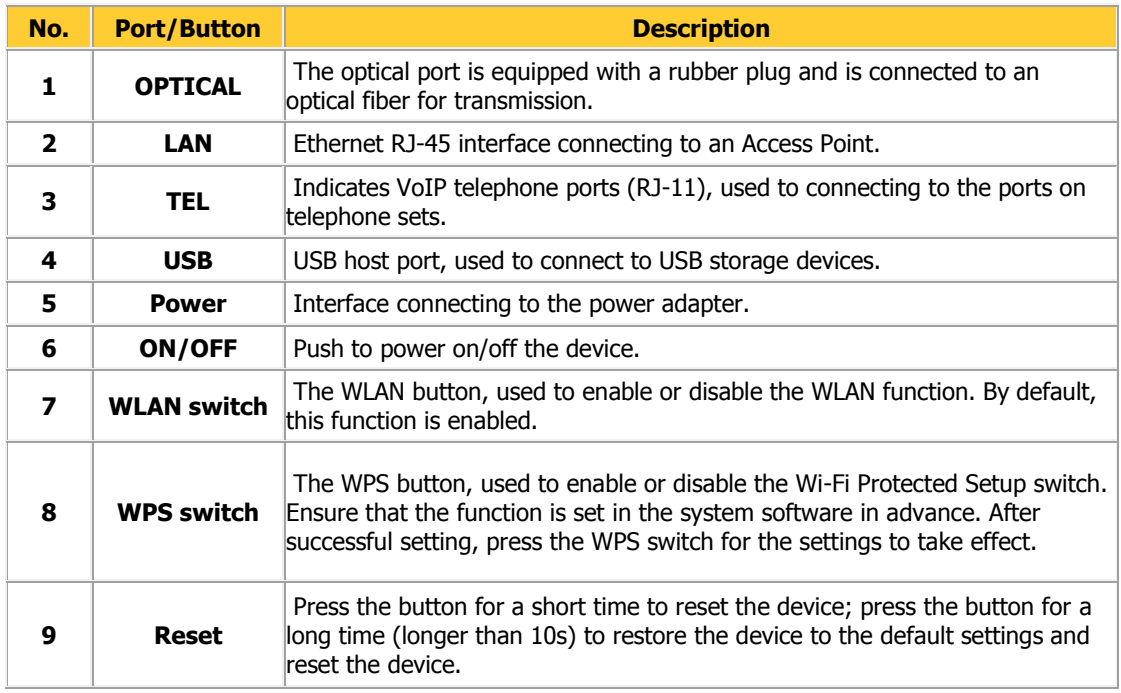

## **12. Technical Specifications**

- Power adapter input: 100-240 V AC, 50-60 Hz
- System power supply: See the nameplate on the device.
- Ambient temperature: 0ºC to +40ºC
- Ambient humidity: 5%–95% (non-condensing)
- GPON Terminal : HG8145V
- Weight (Including the Power Adapter) : About 1500 g
- Maximum System Power Consumption : ≤ 18.5 W

## **13. Product Overview**

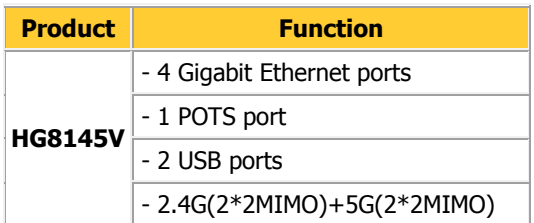

## **14. Packing List**

The following table lists the items in the product package.

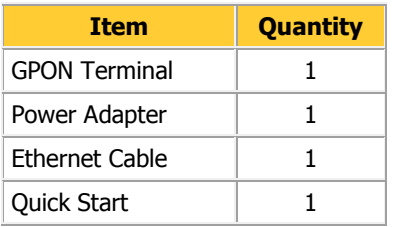

Note. If you find anything missing or damaged, contact the service provider.